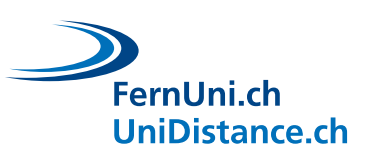

**1 Wie Sie auf die Webseite/Homepage der Uni60+ gelangen**

## **1.1 Öffnen Sie Ihren bevorzugten Internet-Browser, indem Sie auf das Browser-Symbol (doppel-)klicken**

*Am Beispiel von Goolge Chrome*

Symbol auf dem Desktop (Startbildschirm Ihres Laptops/Computers):

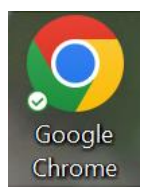

Symbol in der Startleiste Ihres Laptops/Computers:

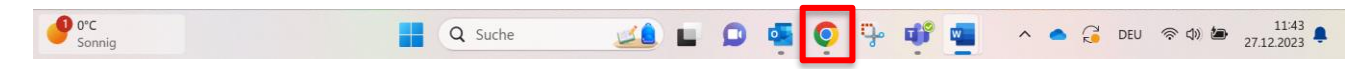

*Weitere Internet-Browser sind:*

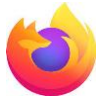

(Mozilla) Firefox

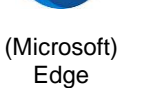

(Apple)

Safari

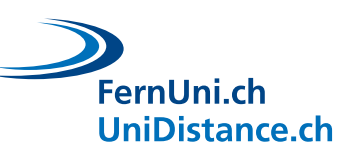

### **1.2 Geben Sie die Adresse einer Webseite/Homepage ein**

### **1. Adressbalken:**

Wenn Ihnen die genaue Adresse der Webseite/Homepage bekannt ist, geben Sie den Link in den Adressbalken ein. Falls in diesem Balken bereits etwas geschrieben steht, klicken Sie mit der Maus in den Balken und löschen Sie das bereits Geschriebene. Ignorieren Sie bei der Eingabe allfällige Vorschläge, tippen Sie den Link vollständig ein und bestätigen Sie ihn mit der Eingabetaste «Enter» auf Ihrer Tastatur. Die gewünschte Webseite/Homepage, die Sie eingegeben haben, öffnet sich.

#### **2. Suchbalken:**

Wenn Sie die genaue Adresse nicht kennen, suchen Sie nach einem Stichwort im Suchbalken von Google.

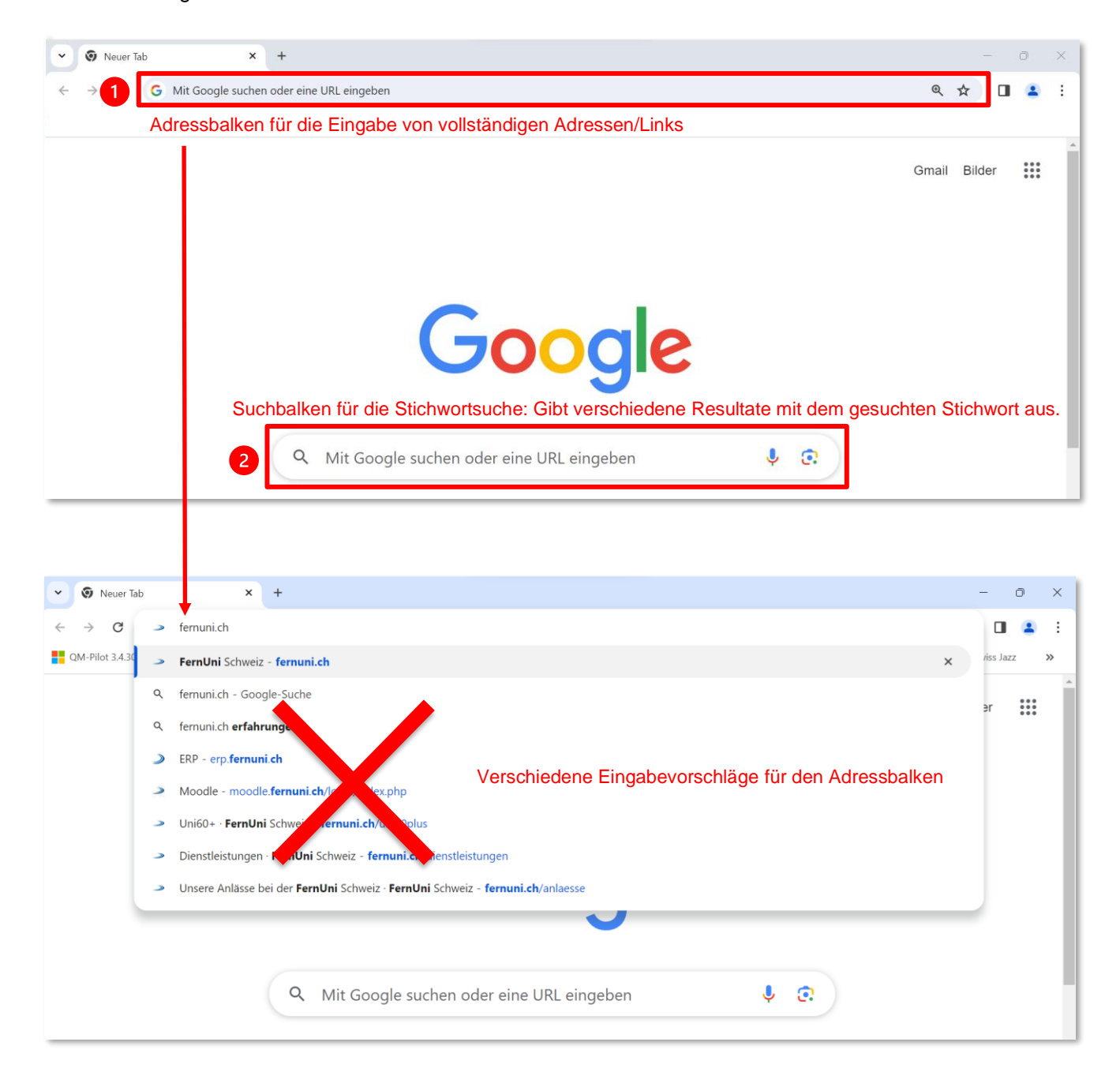

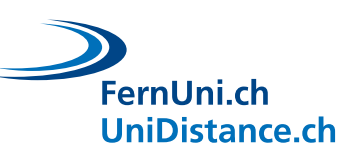

### **1.3 Rufen Sie die Webseite/Homepage der Uni60+ auf**

- **1.** Geben Sie in den Adressbalken den folgenden Link ein: [www.fernuni.ch](http://www.fernuni.ch/) Die allgemeine Webseite/Homepage der FernUni Schweiz öffnet sich.
- **2.** Klicken Sie zuerst auf die Rubrik «Dienstleistungen»…
- **3.** …und dann auf «Uni60+».

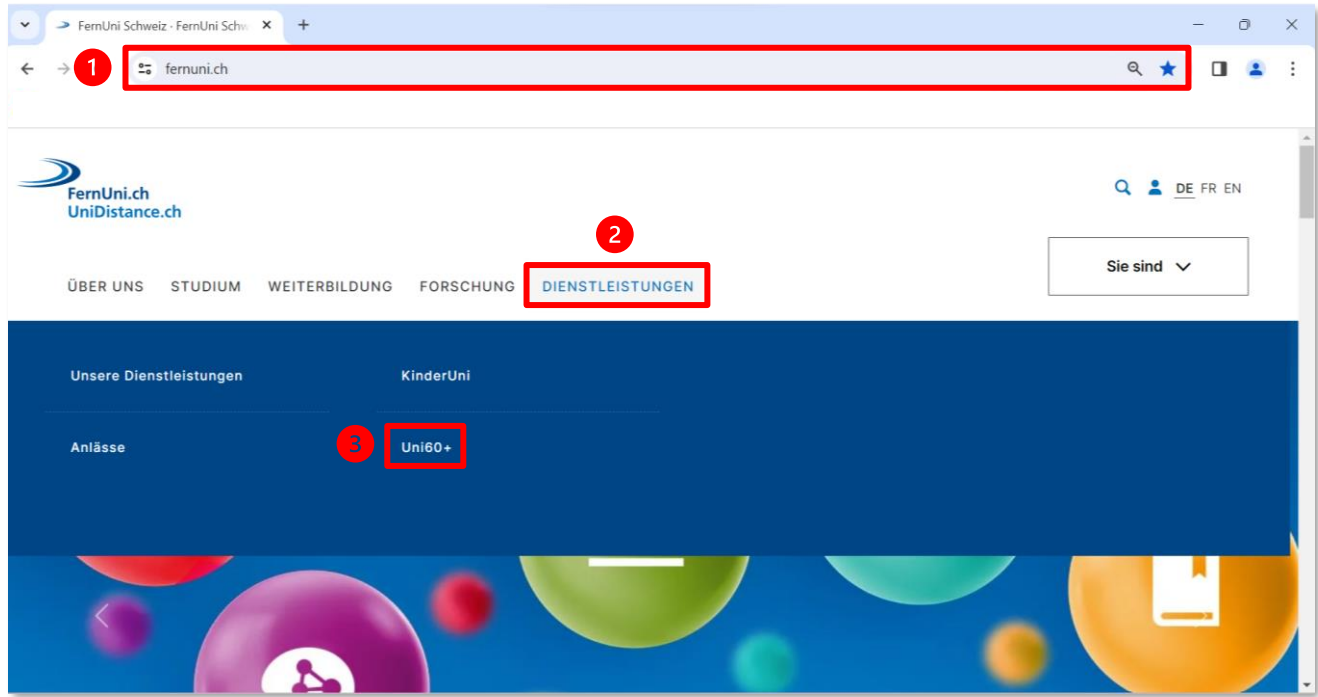

Alternativ können Sie den folgenden Direktlink in den Adressbalken eingeben, um ohne Umwege direkt auf die Seite der Uni60+ zu gelangen: [www.fernuni.ch/uni60plus](http://www.fernuni.ch/uni60plus)

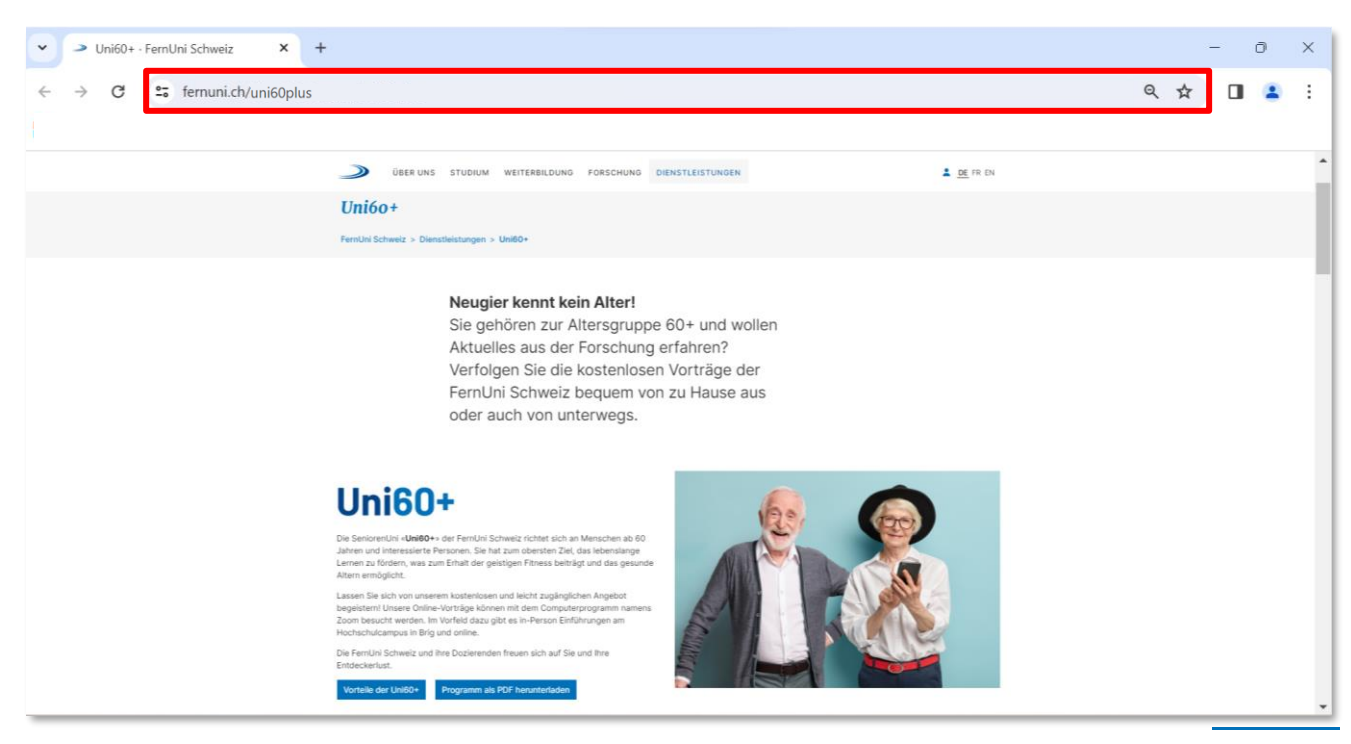

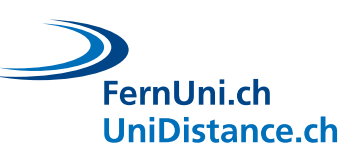

# **2 Wie Sie an den Online-Veranstaltungen der Uni60+ teilnehmen**

### **2.1 Melden Sie sich zu den Webinaren der Uni60+ an und erhalten Sie den Zoom-Link**

- **1.** Jedes Webinar der Uni60+ hat einen eigenen Zoom-Link.
- **2.** Melden Sie sich auf der Webseite/Homepage der Uni60+ zum Webinar Ihrer Wahl an, um den Zoom-Link zu erhalten.
- **3.** Der Zoom-Link zum gewünschten Webinar wird Ihnen per E-Mail zugeschickt.
- **4.** Wiederholen Sie den Vorgang für weitere Webinare.
- **5.** Wenn Sie sich zu mehreren Webinaren angemeldet haben, achten Sie darauf, dass Sie beim Einstieg in Zoom den Link mit dem entsprechenden Veranstaltungstitel und dem korrekten Datum benutzen.

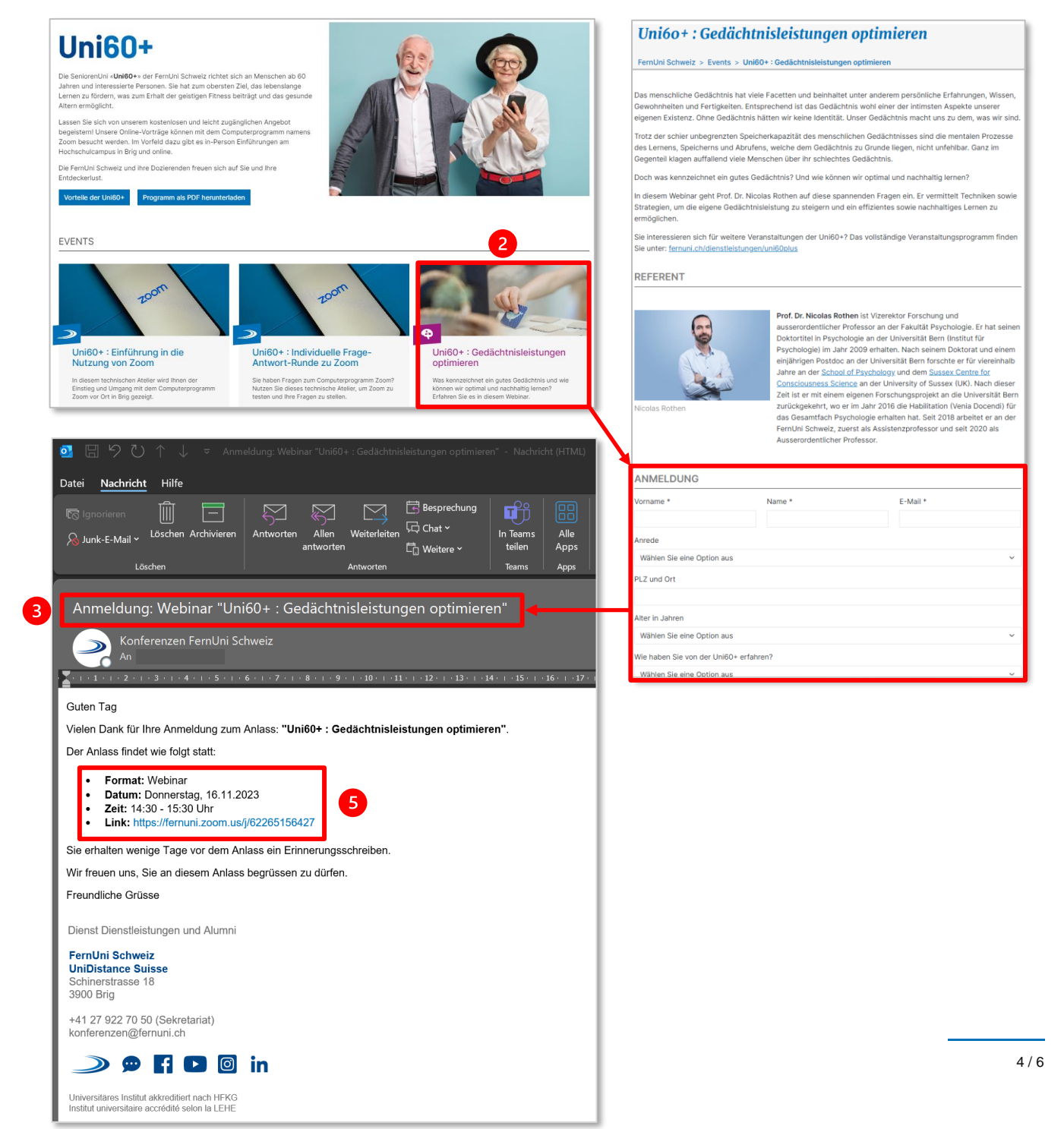

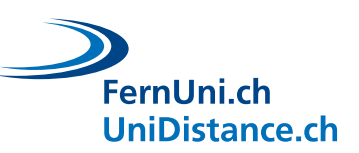

## **2.2 Treten Sie mit dem Zoom-Link einem Webinar bei**

- **1.** Um einem Webinar beizutreten, klicken Sie zwingend auf den Zoom-Link, den Sie per E-Mail erhalten haben (siehe Schritt 5 auf Seite 4). Kontrollieren Sie dabei Titel und Datum der Veranstaltung, denn jedes Webinar hat einen eigenen Zoom-Link.
- **2.** Mit Klick auf den Zoom-Link in der E-Mail öffnet sich das Computerprogramm Zoom standardmässig in der Ansicht Ihres Internet-Browsers.
- **3.** Haben Sie das Computerprogramm Zoom auf Ihrem Laptop/Computer installiert, werden Sie gefragt, ob Sie das Webinar mit dem Zoom-Programm auf Ihrem Laptop/Computer öffnen möchten. Bestätigen Sie die Meldung im kleinen Fenster mit «Öffnen».
- **4.** Prüfen Sie im nächsten Schritt Ihren Namen, die Kamera- und Toneinstellungen, falls Sie danach gefragt werden und klicken Sie auf «Beitreten». Sie befinden sich im Warteraum bis das Webinar startet.
- **5.** Im Falle einer Unterbrechung (z.B. Strom/Netzwerk), gelangen Sie mit demselben Link aus der E-Mail wieder in den Warteraum.

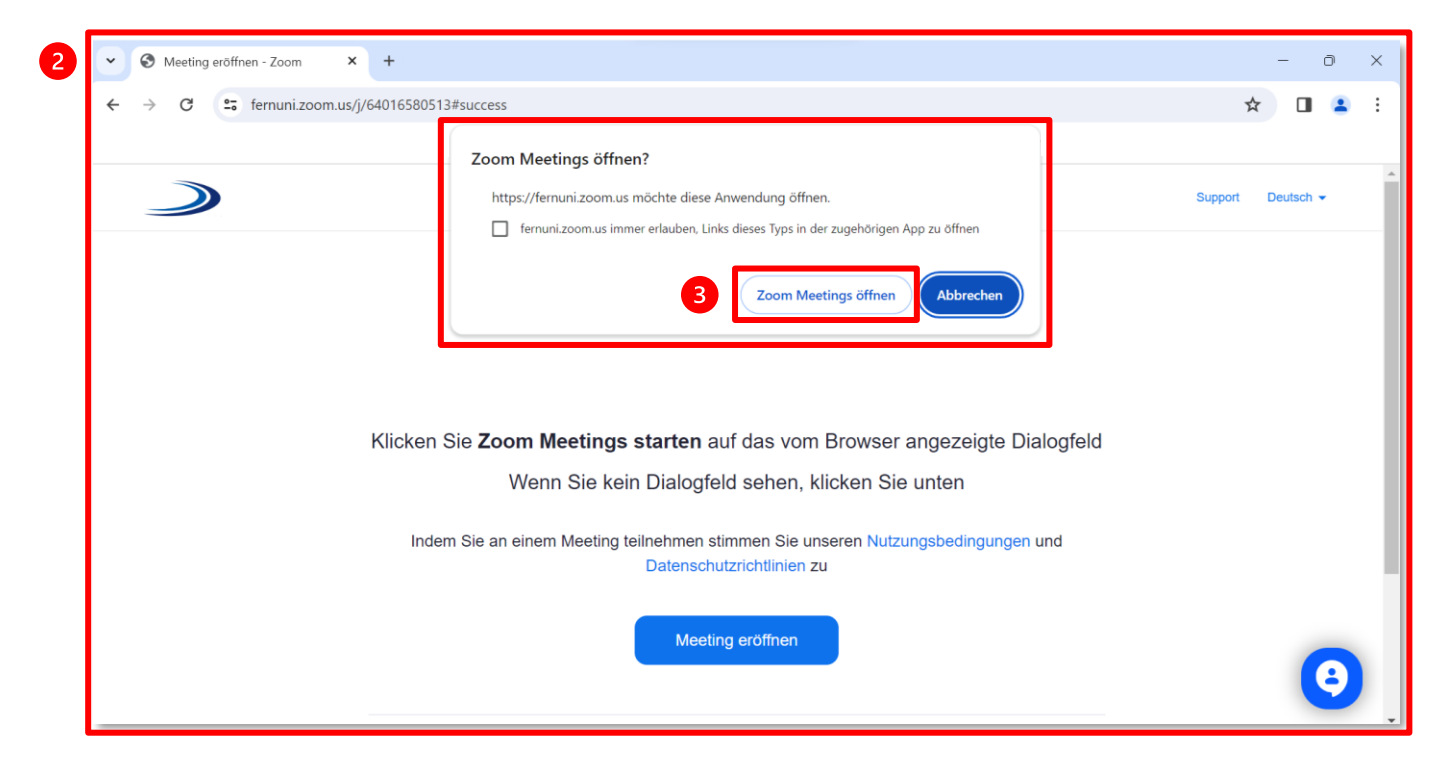

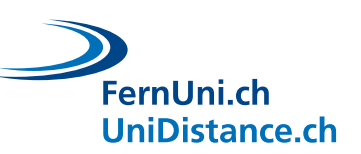

# **3 Wie Sie unsere Hilfestellungen auf der Webseite/Homepage der Uni60+ finden**

### **3.1 Öffnen Sie die Info-Rubrik «Nützliche Hinweise» für diverse Hilfestellungen**

- 1. Gehen Sie zur Webseite/Homepage der Uni60+: [www.fernuni.ch/uni60plus](http://www.fernuni.ch/uni60plus)
- **2.** Fahren Sie auf der Seite bis nach unten (mit dem seitlichen Schieberegler oder mit dem Rad Ihrer Maus). Dort finden Sie verschiedene Info-Rubriken in blauer Schrift.
- **3.** Klicken Sie auf die Rubrik «Nützliche Hinweise», um sie zu öffnen.
- **4.** Unter «Wissenswertes zum Computerprogramm Zoom» finden Sie zwei illustrative Anleitungen, falls Sie zur Handhabung von Zoom etwas nachschlagen möchten. Sie können diese Anleitungen für den Selbstgebrauch öffnen oder lokal auf Ihrem Gerät speichern.

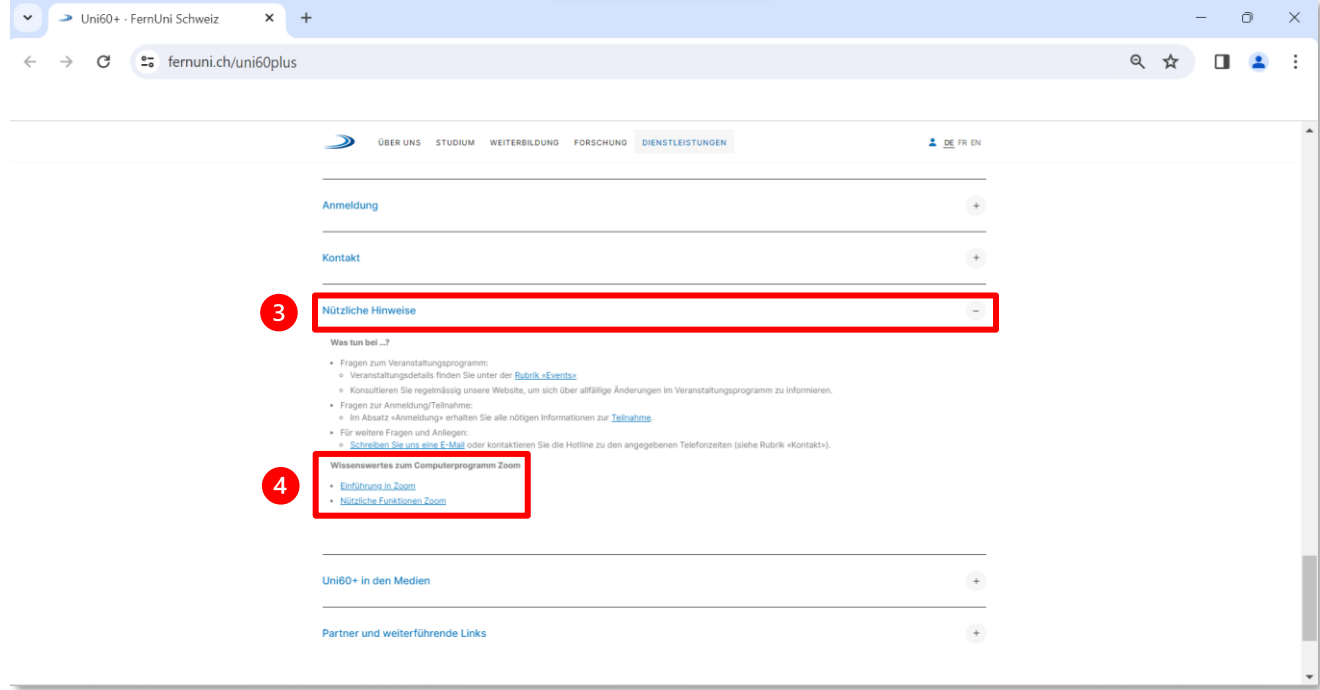